## **HOW TO ADD AN OBSERVATION OF YOUR CHILD ON TO FAMLY**

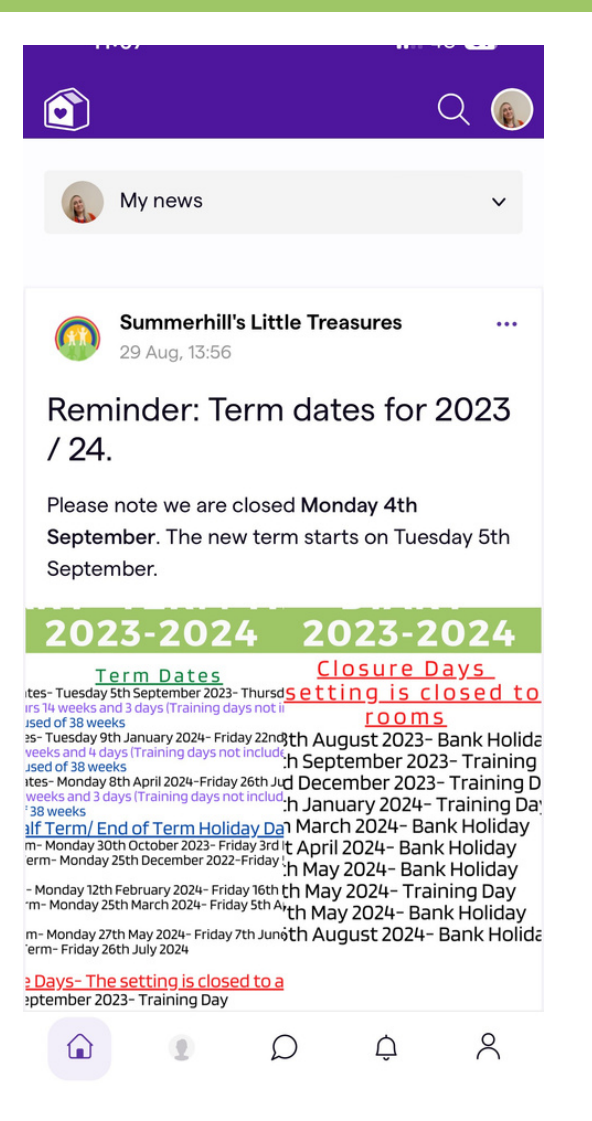

Journey

**Notes** 

Safeguarding

Photos

Leave

Nap Times

Setting info

**Cancel** 

1. Here's your home page, if you click on the person on the bottom of the screen, next to the house (this may be a photo of your child) it will take you to step 2.

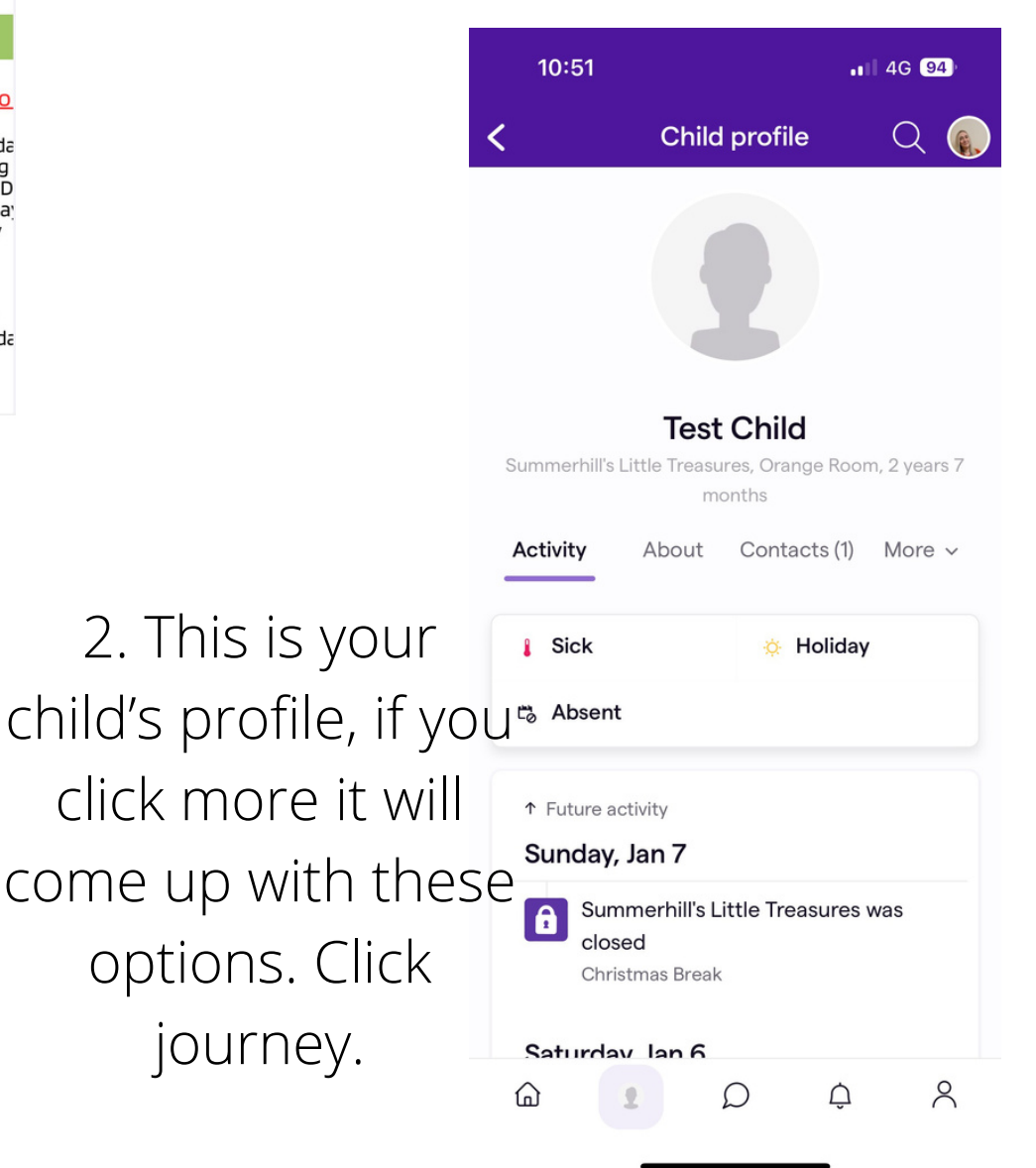

## **HOW TO ADD AN OBSERVATION OF YOUR CHILD ON TO FAMLY**

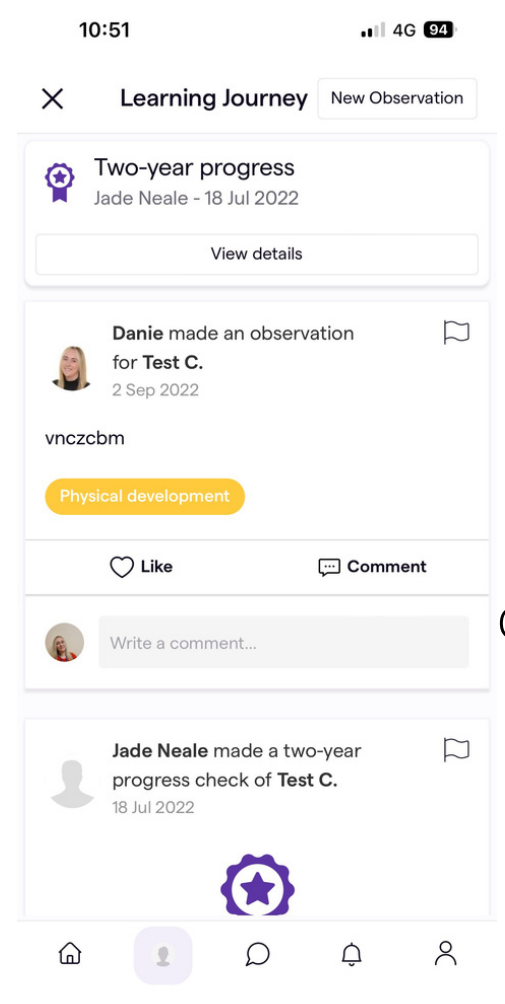

3. On here click new observation, it will bring you to the next screen. On here you can write about what your child is doing and upload a photo or video.

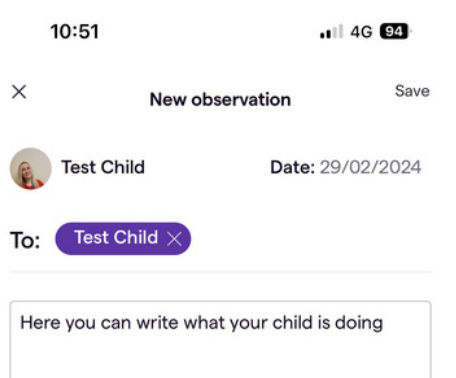

 $H1$ H<sub>2</sub> H<sub>3</sub>

 $\equiv$   $\equiv$  99

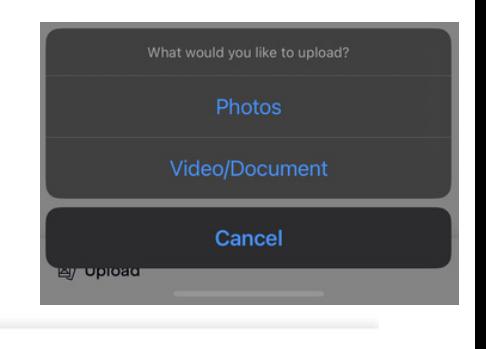

4. Once this is complete you can click save and then send for review. It will take you back to your child's journey and will say parent observation sent for review. A member of the team will then link this to your child's development and publish your observation.

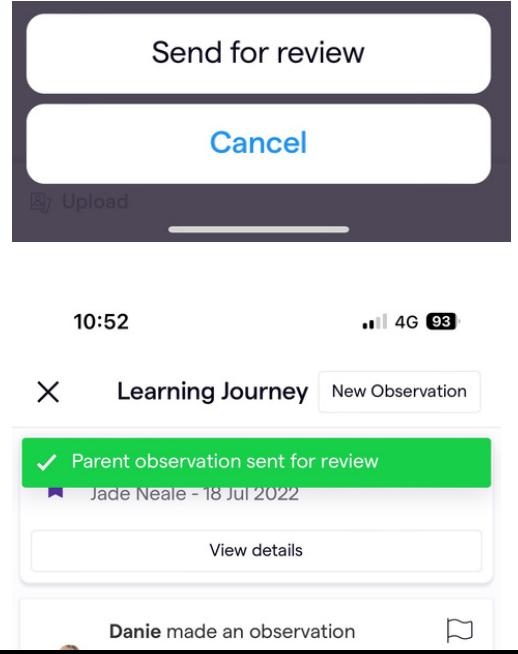

**图** Upload